**Using 8Player with MicroSD**

o CHORD o Chord Electronics Ltd.

8Player is a UPnP/DLNA app for iOS designed to control and listen to music on PnP/DLNA players like Chord Poly. This guide will help load music from a MicroSD card as well as other UPnP/DLNA servers containing music libraries for playback on Poly. This guide assumes you already have a MicroSD card formatted in ExFAT, loaded with music, and installed into Poly.

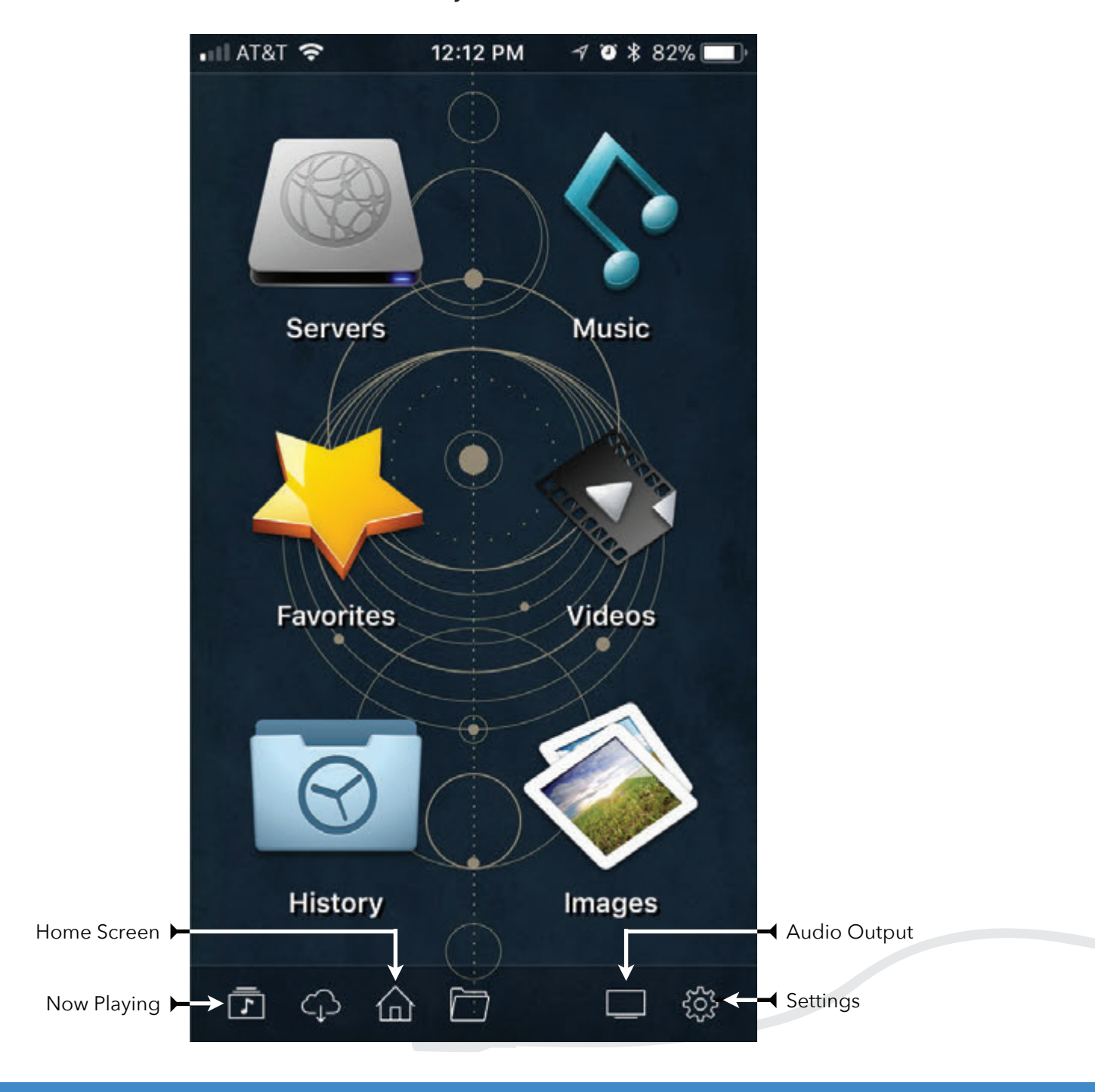

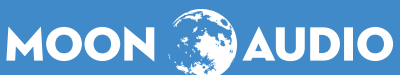

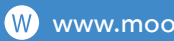

iPhone

[Renderer]

**AT&T** 

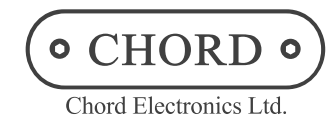

**Using 8Player with MicroSD**

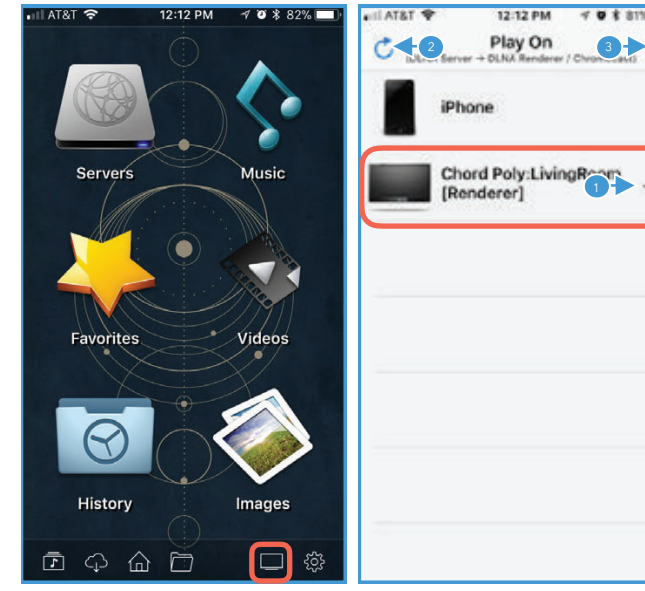

1. This is the home screen of 8Player. To begin, tap the 'Audio Output button marked in red.

2. Tap on Chord Poly **1**. If Poly does not appear, try using the Refresh $\left( \begin{array}{c} 2 \end{array} \right)$  button in the top lefthand corner, then select Chord Poly. When Poly is selected, tap the Blue Checkmark  $\left( \begin{smallmatrix} 3\end{smallmatrix} \right)$  in the top righthand corner.

Chord Poly:LivingR

12:12 PM

**O** \* 81% P

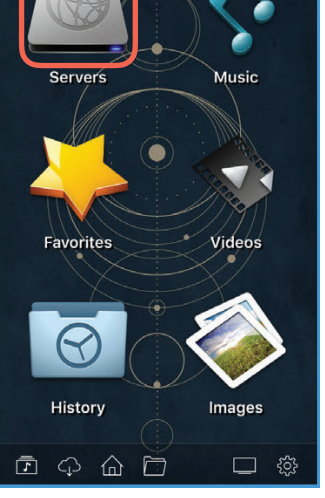

3. When Poly has a MicroSD card installed, it will appear on the network as a UPnP Server. To find the MicroSD Card, tap on Servers.

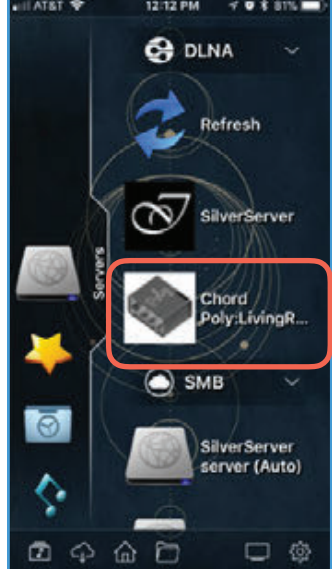

4. Underneath DLNA, an item name 'Chord Poly' should appear. Tap on it to access the contents of the MicroSD card. If it does not appear, try tapping Refresh or ejecting and re-inserting the card. Make sure the P.status LED flashes green three times when the card is inserted.

2:13 PM

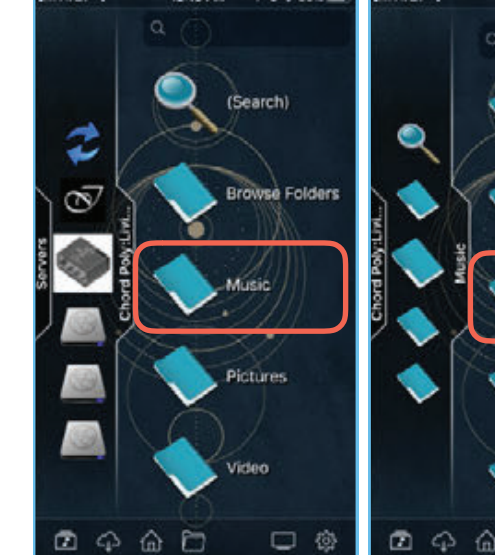

5. Now it is possible to navigate to the music saved on the MicroSD card. To start, tap on 'Music.'

Genre ⋒  $\Box$ n 砲 6. Tap on any of the items here to find music. In this example, 'Artist' is chosen.

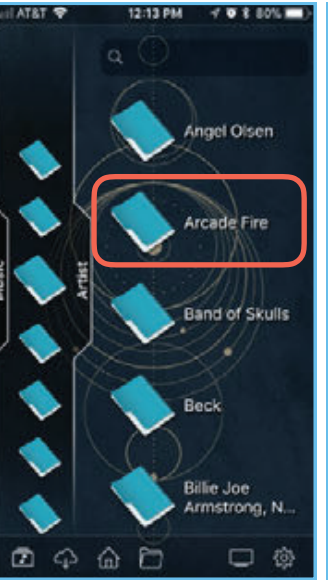

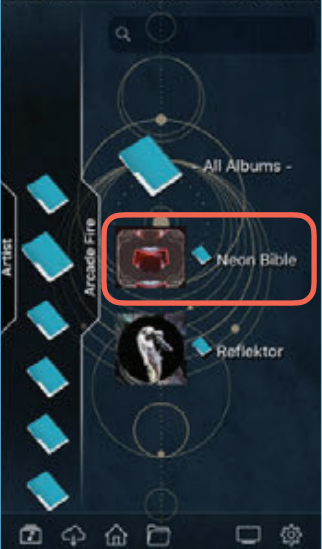

7. Tap on an Artist name. 8. Tap on an Album name.

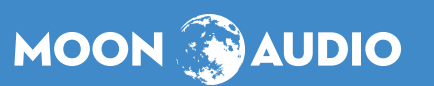

**All Music** 

Artist

Folders

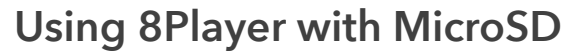

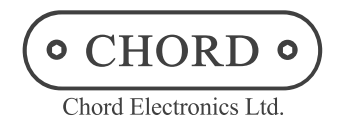

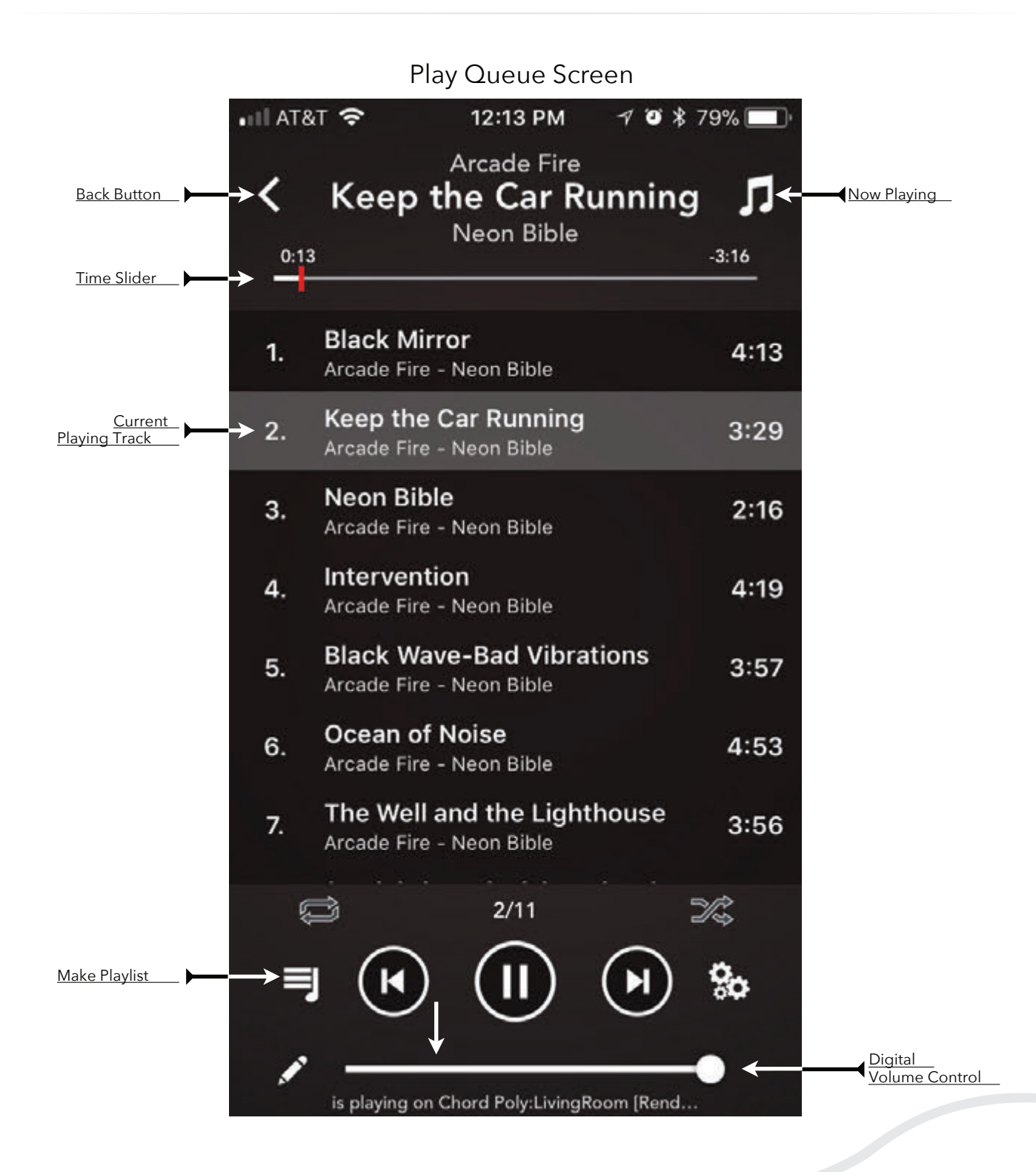

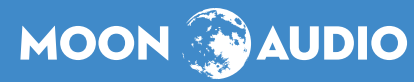

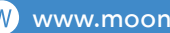

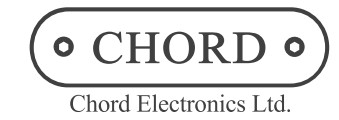

**Using 8Player with MicroSD**

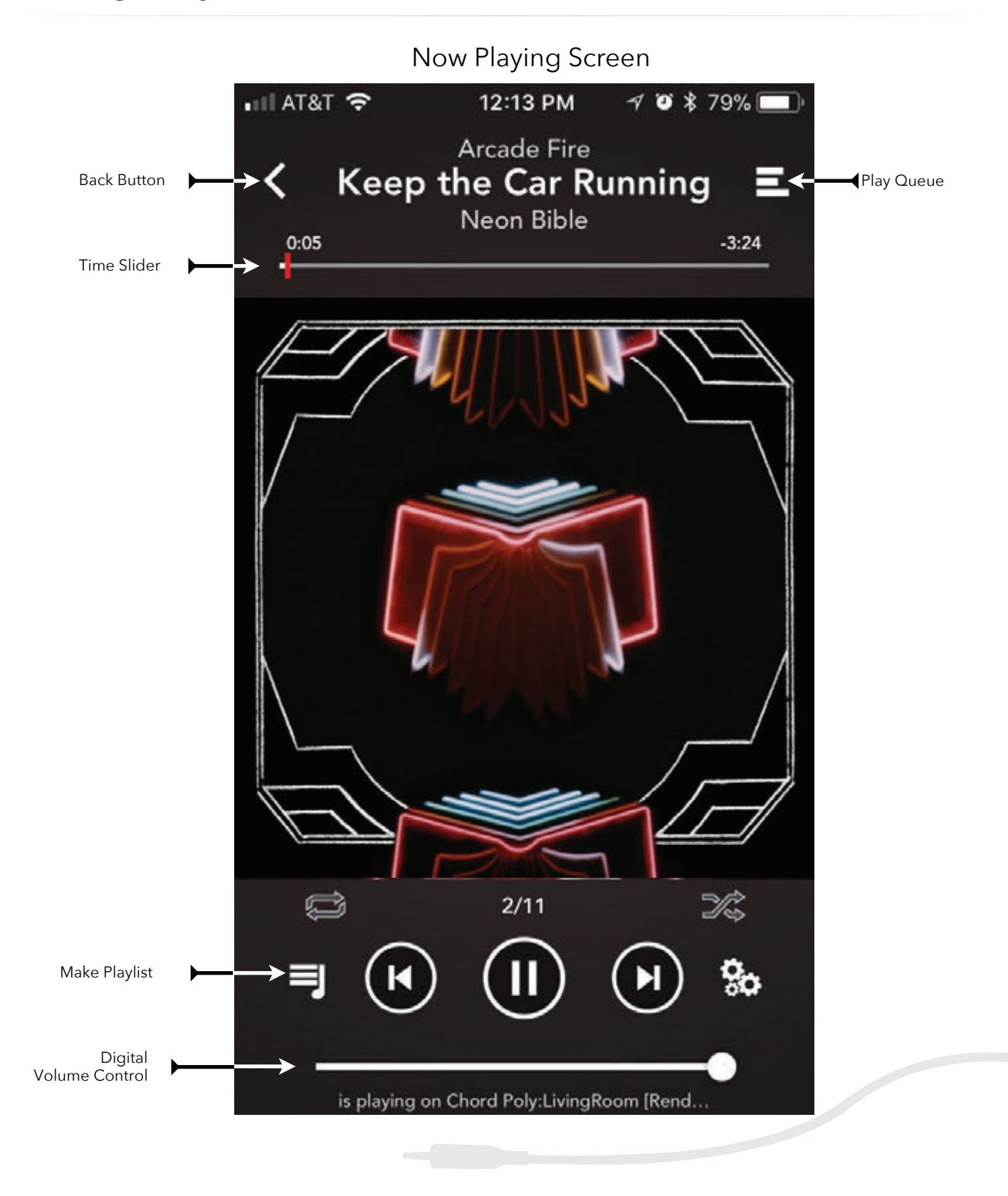

**MOON NOON** 

**B** sales@moon-audio.com **9 919-649-5018** W www.moon-audio.com

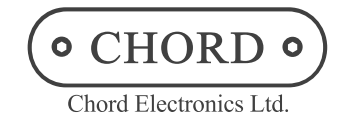

**Using 8Player with MicroSD**

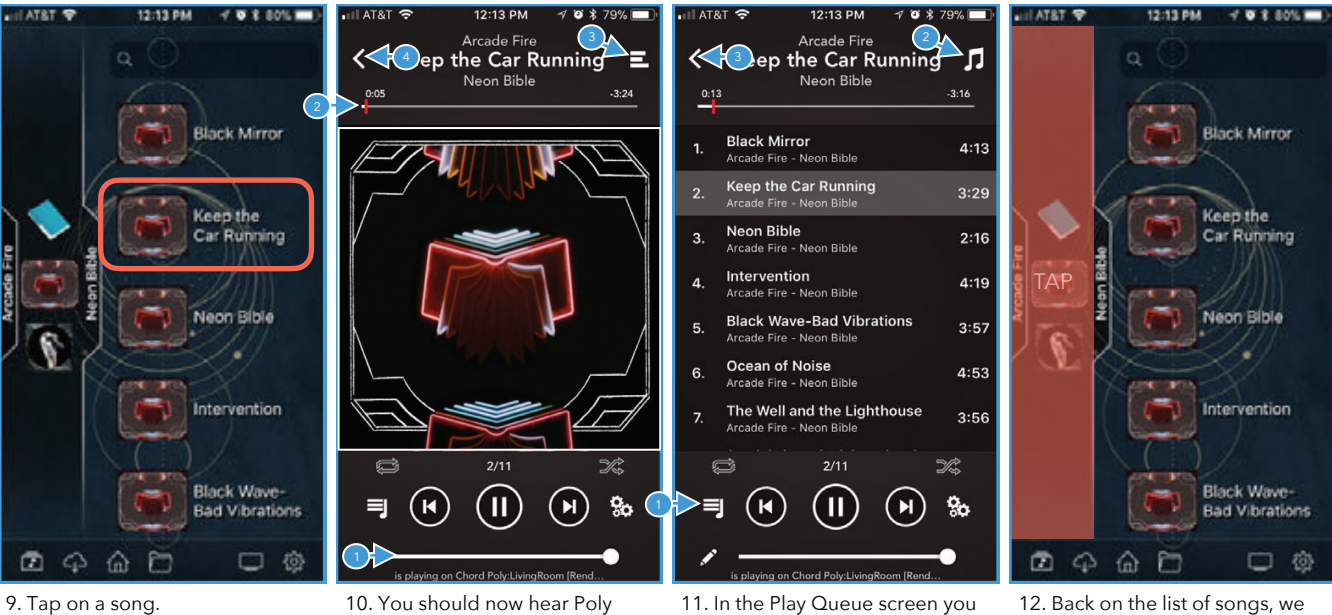

10. You should now hear Poly playing music. youcan change the Volume (1), scrub through a song with the Time Slider  $\left( \begin{smallmatrix} 2 \end{smallmatrix} \right)$ , go to the Play Queue 3, or hit the Back button  $\left(4\right)$  to view the previoius screen. Let's try the Play Queue 3 button!

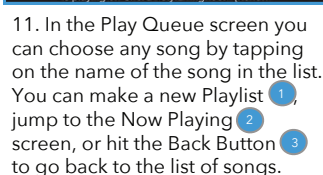

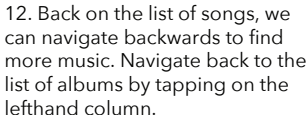

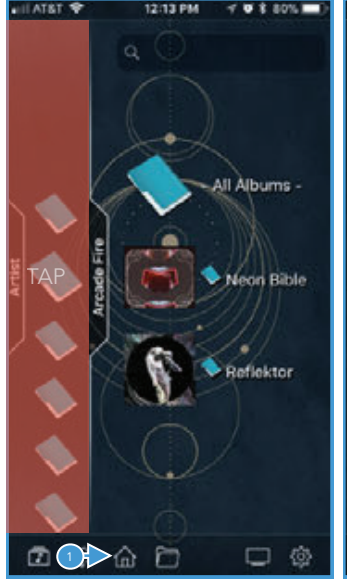

13. Tap the lefthand column again to navigate back to the list of Artists. Keep doing this until it takes you back to the Home Screen, or you can simply tap the Home Screen icon.

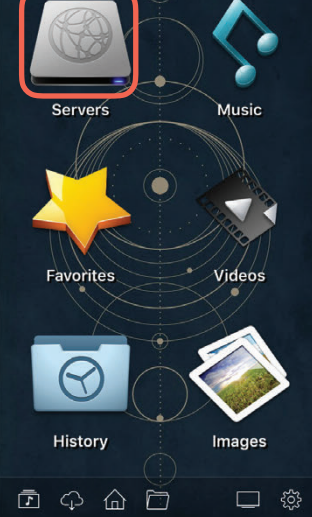

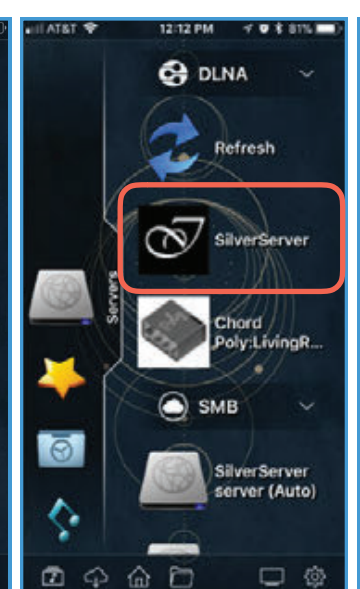

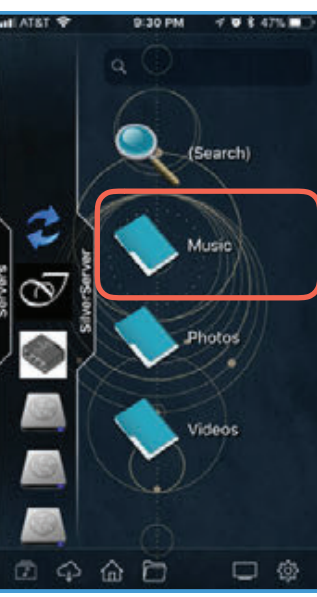

14. Poly can also access other UPnP/DLVA servers on the network. To find one tap on Servers.

15. In the Servers view, find your UPnP/DLNA server by name. In this example our server is called "SilverServer." Tap the icon.

16. The folder structure of your UPnP/DLNA server may vary, but most likely you will be looking for a "Music" folder. Once you find your music, follow the same steps as the MicroSD playback and navigation.

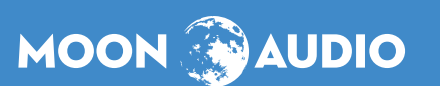